# SiM **How To Setup Email In Mozilla Thunderbird**

The instructions provided in this section were verified against Mozilla Thunderbird 12. They might not work with earlier or later versions of Mozilla Thunderbird.

## **To set up Mozilla Thunderbird:**

Open Mozilla Thunderbird.

1. Go to **Tools** > **Account Settings** > **Account Actions** > **Add Mail Account.**

#### 2. Specify the following:

- Your name, as you want it to appear in any messages you send.
- Your e-mail address and password.

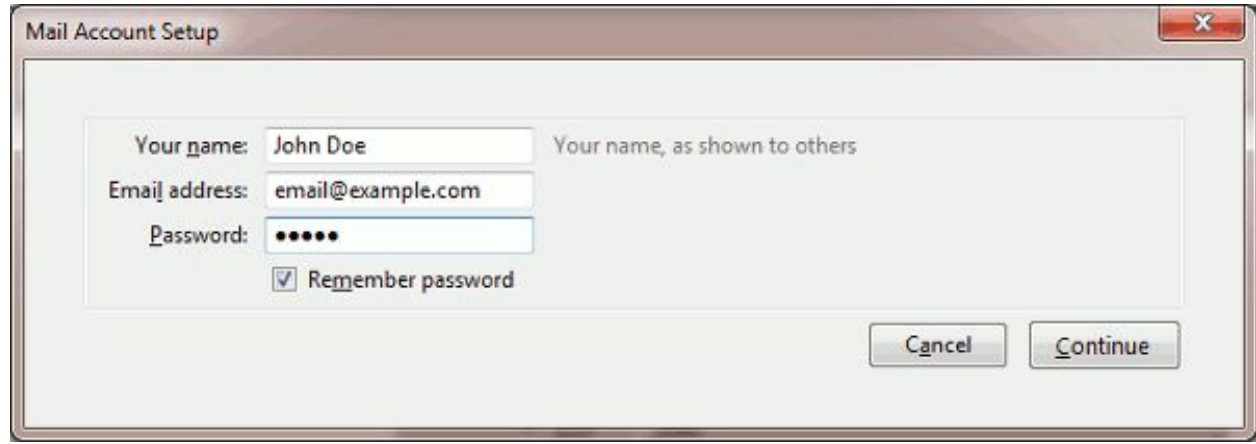

## 3. Click **Continue**.

- 4. If Thunderbird fails to find the settings automatically, specify the following:
	- Account type. If you want to keep copies of messages on the server, select the **IMAP** option. If you do not want to keep any messages on the server, select the **POP3** option. Selecting IMAP will also allow you to train the SpamAssassin spam filter on e-mail messages you receive, if SpamAssassin is enabled on the server.

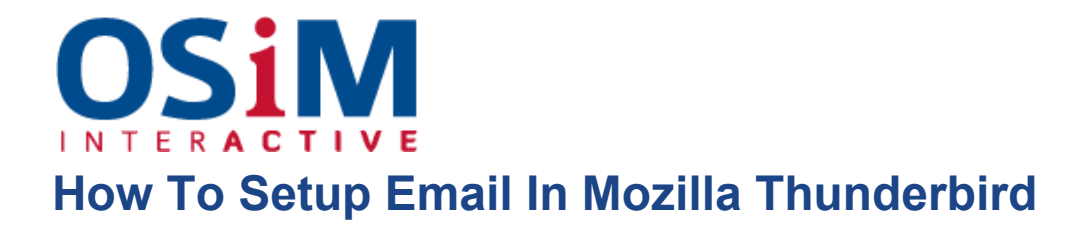

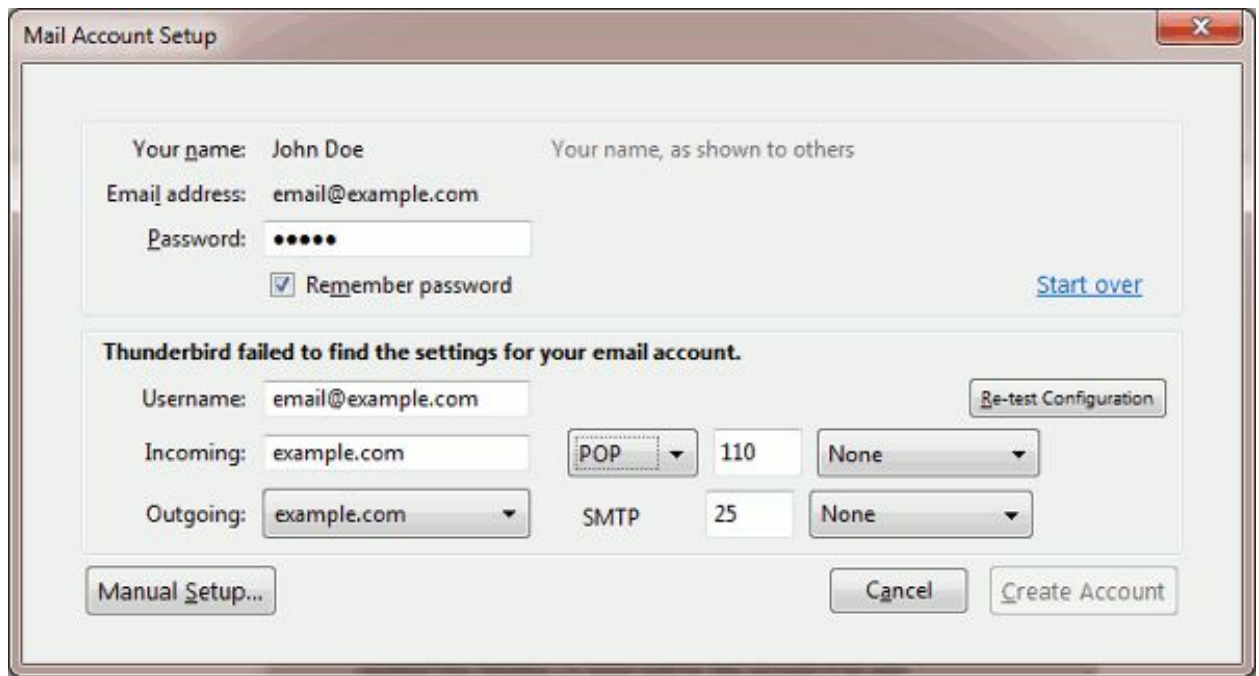

### 5. Click **Create Account**.

If you set up a mail account manually, please use the following typical combinations of connection security and authentication method settings. If the settings do not work for you, ask your hosting provider about the correct combination.

On Linux:

- **Connection security**: STARTTLS
- **Authentication method**: Encrypted password

On Windows, IMAP:

- **Connection security**: None
- **Authentication method**: Encrypted password

On Windows, POP3:

- **Connection security**: None
- **Authentication method**: Password, transmitted insecurely

Other parameters that you may need when configuring your account manually:

● POP3 port: 110

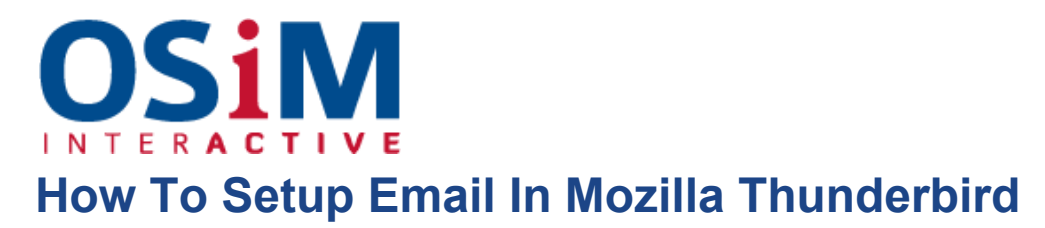

- IMAP port: 143
- SMTP port: 25
- **Username**. Your full e-mail address. For example: *johndoe@example.com*.
- **Incoming server address** (POP3/IMAP). Specify your website's Internet address. Example: *example.com*
- **Outgoing server address**. Specify your website's Internet address. Example: *example.com*